# **Excel Orders Control. v.6**

Spreadsheet to automate the interaction with Exchange BITTREX via API and clearly shows the status of all orders on the same page. Simultaneous control of stoploss and take profit on a given pair without blocking the deposit on the Exchange. Trailing. The movement of stoplogs and take profit following the market. Automatic search market entry points and automatic purchase + sale. Automatic smart buying Asset-the breakdown of the Bollinger bands.

**Record a training Webinar: Autotrading Overview:**

**[https://yo](https://youtu.be/yleB7ZfEo4Q)utu.be/yleB7ZfEo4Q** [https://you](https://youtu.be/Ga4LldUi3bo)tu.be/Ga4LldUi3bo

# HOW TO WORK WITH TABLE

# 1. Choosing the correct version to download

- 2. Configuring access to Macros and VBA object model
- 3. Setting up work table
- 4. Enter the value of the purchased assets (cryptocurrencies)
- 5. Getting updates from exchange
- 6. Assessment indicators and values in table
- 7. Data save for transition to new versions
- 8. AutoCorrect on the fly of decimal separator (comma or dot)
- 9. Setting API for sending orders to the stock exchange
- 10. IP Whitelist-registration of your IP to access Exchange.
- 11. Sending 3-takeprofit orders with just one click
- 12. Marking on worked orders
- 13. Work by signals
- 14. Buttons to work with orders (portfolio)
- 15. The graphs tab
- 16. Trade tab
- 17. Features of work
- 18. Automated trade
- 19. Statistics
- 20. Market scanner
- 21. Contact the author of the project

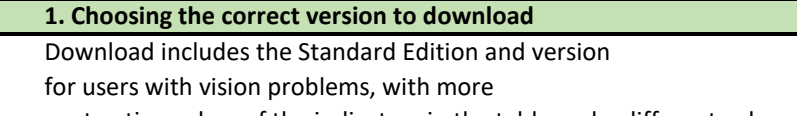

contrasting colors of the indicators in the table and a different color palette.

- ExelOrdersControl\_Beta2\_x64.exe
- Standard version for 64 bit MS Office
- ExelOrdersControl Beta2 x32.exe Standard version for 32 bit MS Office Special version for 64 bit MS Office
- ExelOrdersControl b2 colorblind64.exe ExelOrdersControl\_b2\_colorblind32.exe
	- Special version for 32 bit MS Office

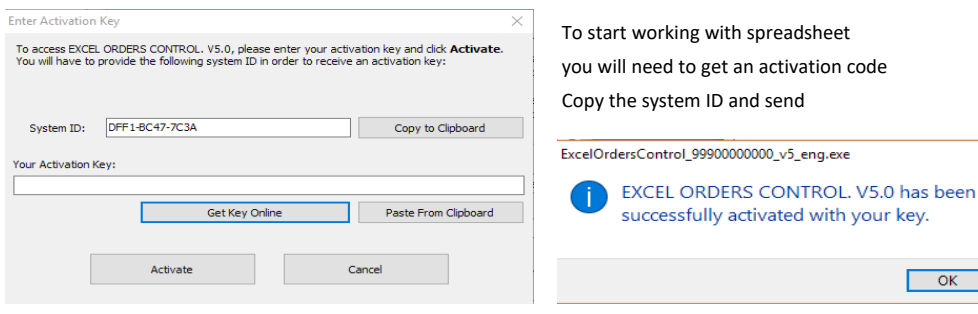

# **IMPORTANT!**

The file ExcelOrdersControl is a wrapper containing the original project file. All further opening Saved tables occur only through him. Therefore, work with table ALWAYS has to start with only this file.

**61**

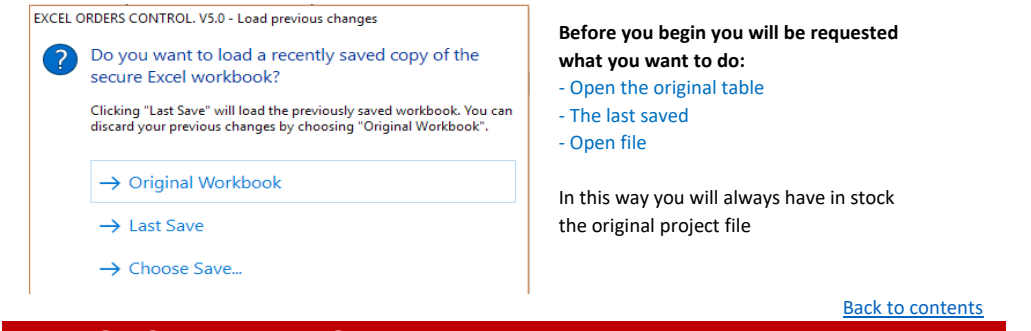

### **DO NOT ATTEMPT TO:**

-make a copy of this file and run it after activation of the original project -transfer to third parties -producing manipulations with opening -change system time

 **ALL THIS CAN LEAD TO LOSS OF LICENSE USAGE RIGHTS AND BLOCKING**

# **2. Configuring access to Macros and VBA object model**

In case of alerts from Microsoft Excel

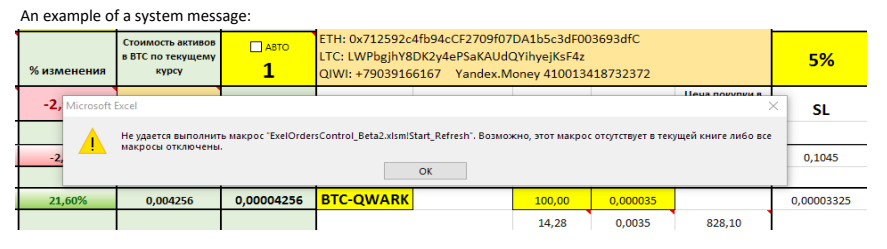

To work you must enable macros execution in excel File / Settings / Trust Center / Trust Center settings

Set the switches as shown in the images below

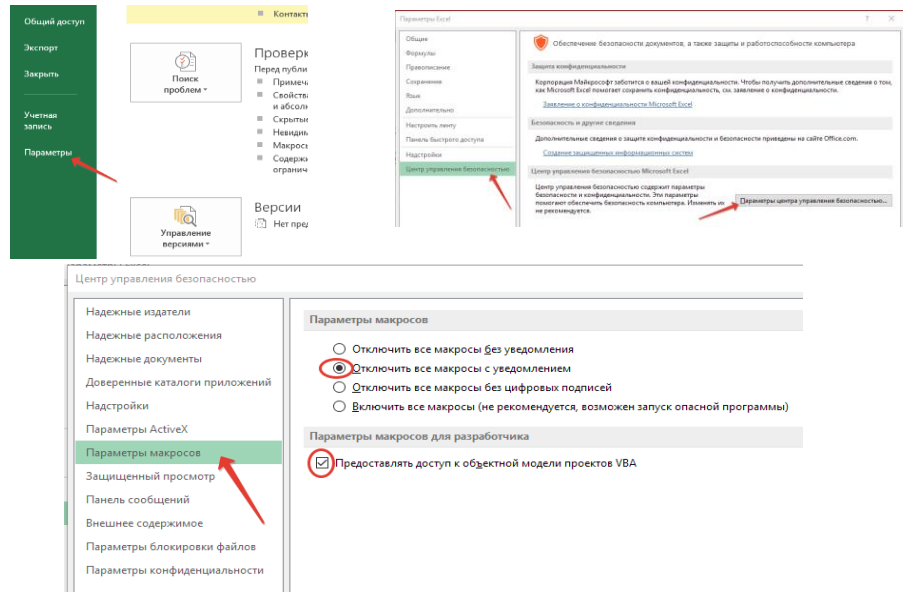

Back to contents

# **3. Setting up a work table** Yellow cells that need to be filled

**Stop loss** The percentage for calculating the cost to sell on the stop-loss

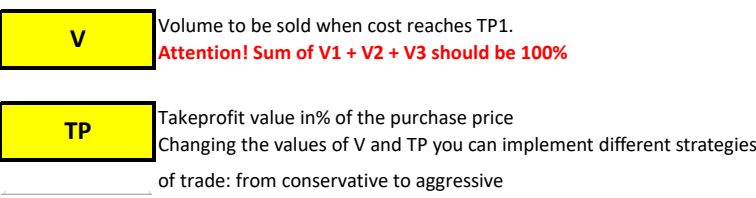

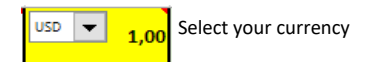

# Hover over the basic cell and read the description

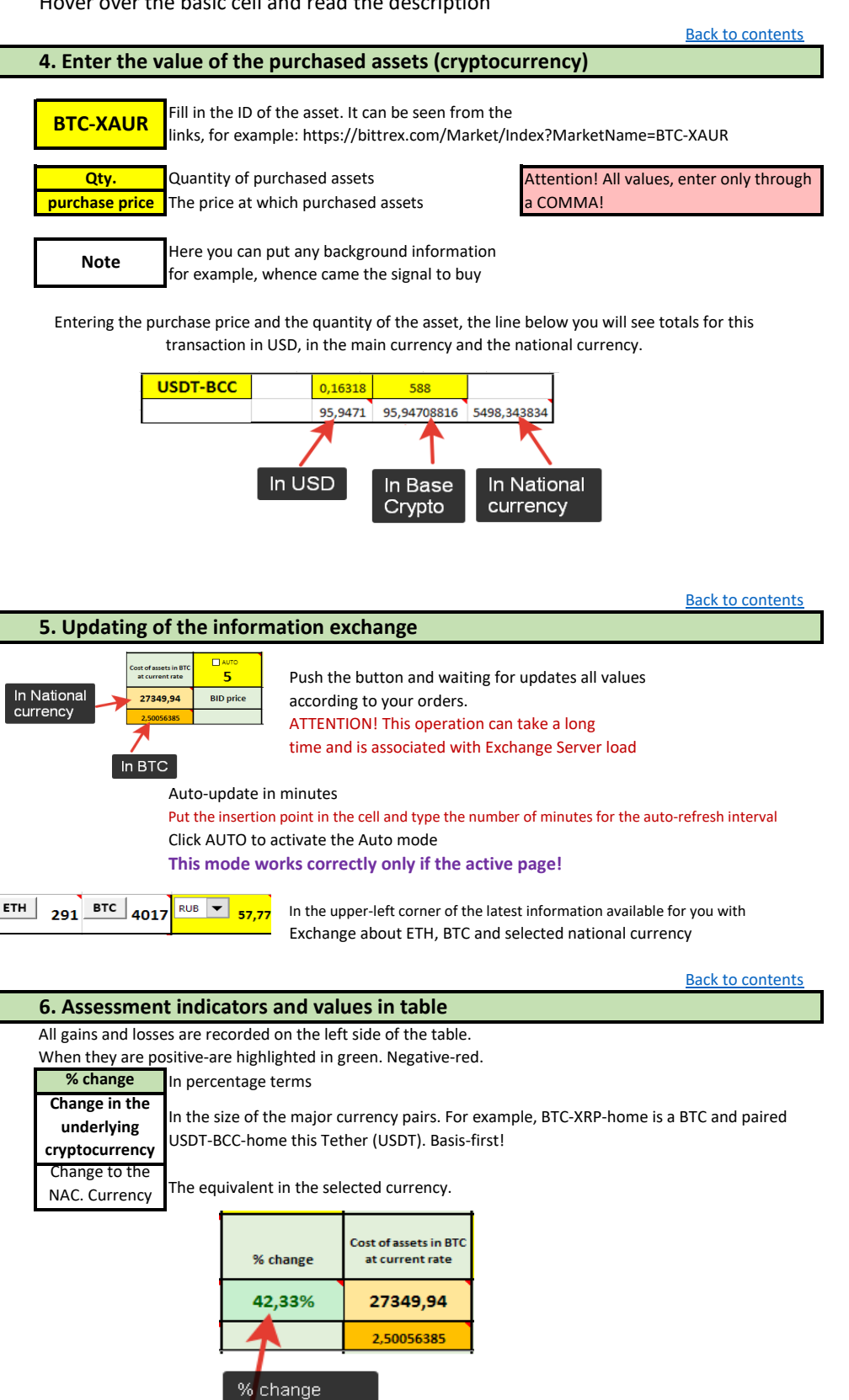

**Stop-losses**

**Stop loss** Reached the value of stoploss is highlighted in red. **-0.05** You need to decide to withdraw from the market

NAC. Currency

Back to contents

0,0000038 or stay in it with a long freezing of funds.

![](_page_3_Picture_167.jpeg)

Back to contents

# **7. Saving data for transition to new versions of the**

For a quick transition to new versions of the tables it is possible to save and load data from a table in an external file Note: you can also use this feature for their own purposes.

![](_page_3_Figure_4.jpeg)

![](_page_3_Figure_5.jpeg)

By enabling this feature in the settings tab you allow the system to automatically change the decimal separator You can insert a number with a dot or comma in any case will be changed to commas!

This question is very important because you can stand different settings in System Setup but some mathematical functions used in VBA scripts run with commas

**Therefore, this point is of utmost importance and it is recommended to enable this function**

![](_page_3_Picture_168.jpeg)

6. go to the Table in the tab "Setup API" and insert appropriate options

ATTENTION! NEITHER I NOR THE TABLE IS ABLE TO WITHDRAW YOUR ASSETS BECAUSE FOLLOWING THE EXAMPLE YOU PUT PERMISSIONS FOR READ-ONLY KEYS INFORMATION AND SEND APPLICATIOIN FOR ORDERS TAB "WITHDRAW" (WITHDRAWAL) WE HAVE NOT INCLUDED!

![](_page_3_Figure_12.jpeg)

![](_page_4_Picture_113.jpeg)

Back to contents

# **10. IP Whitelist-registration of your IP to access Exchange.**

Exchange Bittrex allows access to your information only with authorized by you IP addresses. Therefore, you must register your IP. To learn how you can use the service IP address: https://www.whatismyip.com/

#### Your Public IPv4 is: 72.198

![](_page_4_Picture_114.jpeg)

Withdrawal Whitelist

**Undate** 

![](_page_4_Picture_115.jpeg)

A IP ADDRESS WHITELISTING By adding one or more IP address to this list, you will only be able to place orders or withdraw funds from those addresses. To add or remove an<br>IP address, you must have two-factor authentication enabled and provide your Address 217  $\div$  $118$  $\left| \frac{\bullet}{\bullet} \right|$  $\left| \frac{\bullet}{\bullet} \right|$  $00<sup>c</sup>$ 000 Authenticato 012345 Set Address **ADDRESS DELETE**  $2FA$ 

**Now the Exchange is ready to accept your application for a orders**

Back to contents

### **11. Sending 3-takeprofit orders steps with a single touch**

This function works only after you have done in step 6!

Once you have purchased an asset at the exchange, and decided to sell it in accordance with the parameter setting trading strategies you need 3 send the relevant application to the Stock Exchange, In order to automate and speed up the routine process spelled out in this table

corresponding command that you can run the touch of a button, located strictly in line Asset

**Possible options for messages from the exchange of the results of sending the request:**

![](_page_5_Picture_42.jpeg)

**Back to contents** 

# **12. Installation notes on the triggered orders**

![](_page_6_Figure_1.jpeg)

When some order is triggered, not to forget you can make a note of it, highlighting the green color by clicking on the box right under this order. To remove a mark, press again at this location.

### **13. Work on signals**

As you have seen in the description of the program is written that is especially useful at the table work on the signals. Personally, I also use them all and get to profit.

If you are interested in information about these signals, connect a subscription. This is a paid service with monthly payment. Due to budget collects author may exercise

 subscription to high-quality and expensive channels that alone you would have been a burden. And for you it will be worth much cheaper.

Adjust the signal channel is required on the Settings tab

1. Click on the Generate button to see your "serial number"

![](_page_6_Figure_9.jpeg)

2. Get the Author "Product Key"

3. Select the appropriate sound to signal the arrival of the notification

4. Enable the checkbox "Subscribed"

When news channel will be news or SIGNAL

in the left corner of the table lights corresponding inscription

![](_page_6_Figure_15.jpeg)

![](_page_6_Picture_16.jpeg)

Back to contents

Back to contents

# **14. The buttons work with orders**

![](_page_7_Picture_152.jpeg)

Go to the Asset page tradingview.com

See "Quick schedule" asset for 1 day

Request from Exchange orders history on assets and calculate the average purchase price before the first SELL orders. Fills the "Number" and "Purchase Price" of the cell. Example: You buy a ladder. The program automatically calculates the average value of your asset

Close the position at BID price. If the balance on the stock exchange following "Number" of the cell, It proposed to use the functionality of the cancellation of open orders on the exchange.

![](_page_7_Figure_6.jpeg)

Back to contents **15. Tab Charts**

![](_page_7_Figure_8.jpeg)

#### **Use this function for output to a separate monitor for monitoring MARKET AUTO mode - correctly works only with the active page!**

You can put in a separate Windows startup save the table with an open Graphs tab and set autoreload. Prior to this, be sure to follow file extension association, as described in the features of claim 3 instructions. Then, when you start your PC will immediately open the table on the chart page. Back to contents

#### **16. Tab Trade**

Conventionally, the tab can be divided into three sections: work with graphics, work with orders

![](_page_7_Figure_14.jpeg)

![](_page_8_Picture_65.jpeg)

Trendlines on assets and volumes

![](_page_9_Picture_0.jpeg)

corresponding value.

Or simply enter the desired value in the price or volume of the asset

When all the manipulation of convenience count and cost of the finished press on the BUY button or sell. Your order will be sent to the Stock Exchange.

You can always watch the video tutorials on our YouTube-channel, To learn more about the operation of this functionality.

### **Working with orders Back to contents**

![](_page_9_Picture_152.jpeg)

All your orders on the stock exchange are shown in this table Select X to cancel any of them. Select XX, to cancel all orders.

### **17. Features of the**

- 1. Seen one good feature: when using mobile Internet when included a speed limit of traffic exhausted, the table works fine, because transmitted very little traffic. Therefore, we can be aware of the fact that It happens to your orders, even in a limited Internet and EDGE / GPRS mode
- 2. If somewhere in the cells appeared inscriptions such as # or% VALUE del0 just once Click the Refresh button. This means that the answer did not come from a server or the connection was lost.

#### 3. **File Association:**

You can choose our EXE application to automatically open files with extension xlsc - Click on the saved file, right-click

![](_page_10_Picture_195.jpeg)

- Select the location of the EXE file
- Now you can open any file saved immediately

Back to contents

#### **18. Autotrading Video instruction:** [https://yo](https://youtu.be/Ga4LldUi3bo)utu.be/Ga4LldUi3bo

#### **Application area:**

- **1.** Simultaneous monitoring of stop-loss and take-profit levels for a given pair
- **2.** Moving the stop-loss and take profit after the market if it went above expectations
- **3.** Search point of entry and the automatic purchase and sale
- **4.** The calculation of the effective value of the assets based on the existing amount of the asset and the depth of glass
- **5.** Urgent purchase / sale on the set parameters
- **6.** Night "catching" asset at a good price (lower Bollinger border on the daily and hourly ticks).

![](_page_10_Picture_196.jpeg)

This mode is activated by pressing AUTO button on Trade tab

Automated trading window is divided into two tabs: Settings and Results

**Everything works very simple and clear, despite the apparent an abundance of information and settings!**

![](_page_10_Figure_21.jpeg)

# **market selection**

Microsoft Vieual Racic

Opening the automated trading window automatically entered the market with

![](_page_11_Picture_209.jpeg)

Enter in the Market - the desired market Select the polling period of the Exchange It does not recommend less than 10 seconds

By clicking "Exchange chart" opens tradingview.com page with the appropriate market

#### Back to contents

Sometimes the center is blocking the opening pages Charts and then the program gives an alert box in which you have to press the End button This is temporary and usually connected with the DDoS attacks on a stock exchange, and it introducing such a rule. This is not a bug in the program and it is not necessary this author wrote.

#### **Working with deposits**

Run-time error '-2146697204 (800c000c)':

 $\begin{array}{|c|c|c|}\n\hline\n\end{array}$  End

![](_page_11_Picture_210.jpeg)

Determine the amount of deposit for trade From the drop-down menu in the percentage of the depot Either fix the precise volume setting tick After clicking on it will pay amount as a percentage of your deposit This amount will be used for the transaction Also you can set manually simply by typing a value into the field, Back to contents

#### **Simultaneous stop-loss and take profit, with the trailing**

Debug | Help

Adjust the simultaneous control of stop-loss and take-profit levels by selecting the appropriate %%

![](_page_11_Picture_211.jpeg)

#### **Using the Shift**

By selecting this option you will allow the program to move the stop loss and take profit after for the movement of the market. In this mode, after reaching TakeProfit deal It is not closed, and set a new stop loss and take profit already from this point,

 $\overline{\nabla}$  Narrowing of the selected channel in the program 2 times automatically reduce the width of the channel in Two times, thus a new stop-loss and Takeprofit be 2 times smaller initially preset

Example: If the stop is exposed -5% Take + 10%, after reaching takeprofit will new set value twice less [-2.5 + 5] from the triggered point takeprofit Channel - is a figurative representation of the width of the price run-up which is controlled by the program

Select a narrow channel after Shift you specify a fixed bandwidth of + -% of  $\overline{\mathbf{v}}$ point triggered Take Profit. This is very useful if you want to get profit not less than the predetermined. After reaching Takeprofit, new takeprofit and new stop-loss will be automatically and new channel width [-N% + N%] will be set,

Example: If the exposed narrow channel 3%, it will after reaching takeprofit set new values and stop-loss takeprofit -3% + 3% from the point triggered takeprofit

# **ATTENTION !**

Stop-loss and take profit can be changed on-line during operation.

**Working with Bollinger. Search entry. Automatic buy / sell**

#### **Bollinger bands**

Bollinger Bands indicator - is an oscillating indicator that is used to market volatility measurement.

It allows you to assess whether the price is high or low compared with the slide average for the last time, and also to predict the possibility of falling or rising to its level. In particular, these data can help you make a decision to purchase or sell the asset.

Back to contents

![](_page_12_Picture_4.jpeg)

With the spreadsheet you can not enter the market immediately and find more a good entry point. The system can be purchased for you when the asset is broken channel Bollinger in the lower boundary of a given interval,

- **1.** Select "Search for the entrance"
- **2.** Set the interval, after evaluating the schedule Asset enabled indicator Bollinger where you would like to purchase the asset.
- **3.** The program can be automatically transferred to the stoploss Sliding average SMA in case when it is reached, as well as the upper bound of the Bollinger channel if reached, In the case of reverse prices below these levels work Stoploss To use this functionality you need to enable the "Use Shift"
- 4. The program may include "Narrow Channel" immediately after transfer through the switching Moving average and the upper Bollinger. Thus narrow channel width is given in the box above, as shown in Fig. The narrow channel after transfer through moving average and the upper limit Bollinger It operates independently from the narrow channel after Shift.

#### ATTENTION ! Smaller intervals give more inputs and car sales operations.

The figure below shows that a sliding average SMA,

the lower and upper bound of the Bollinger

For visual inspection of the on-line schedules are recommended tradingview.com enabled indicator Bollinger

![](_page_12_Figure_14.jpeg)

Back to contents

# **Mode "rebound" from a minimum at a penetration Bollinger**

#### **Video instruction:**

<https://youtu.be/GMQHzCDPA-Y>

![](_page_13_Figure_3.jpeg)

 $0.00$ 

If you select "Rebound> 0" then turn on finding the minimum of a function at a penetration Bollinger and the purchase is made at a price increase a predetermined number of %% the absolute minimum.

#### **purchasing function at a specified price (trading on the level)**

If when setting the purchase price set (by double clicking on the field, the purchase price), then the program will control the market in anticipation of asset prices. And as soon as this level is reach - Asset Purchase program will try to buy cheaper, and start automated trading.

For example you want to FCT by 46 to buy, but to freeze funds on the Stock Exchange by sending orders do not want - expose to buy at 46 and go about their business :))

This feature works in conjunction with the "Rebound" that allows you to buy at a better price in case of further impairment of assets.

![](_page_13_Figure_10.jpeg)

### **Setting indicator Bollinger in the "Settings" tab**

![](_page_13_Picture_86.jpeg)

![](_page_14_Figure_0.jpeg)

After all the program settings, press the START SIMULATION or to get started

![](_page_14_Figure_2.jpeg)

![](_page_14_Picture_147.jpeg)

The program provides two options for displaying the value with Exchange

- **1. BID price** is the highest selling price of the asset on the Stock Exchange at the moment of time At which other market participants are willing to purchase your asset
- **2. Your volume** is calculated value of the assets of the "order book", taking into account the volume of assets Although the BID price is the best on the market at any given time, it does not mean you can sell your asset at a price due lack of sufficient number of participants willing to buy it from you at a cost

This feature instantly evaluates the cup depth and calculates the cost effectiveness Assets held for sale at least 30% of your volume. Thus when triggered function Car sales subject to the conditions specified in the settings will be made about 3 iterations to sell your asset

**Example:** you have 1000 coins, and glass all orders on 10-20-30 coins and so on. If you select the BID price of the program to sell part of the volume of the current BID price and further still several itterations until everything sells. It may happen for example and 9 itterations! It's a long time and the price is much fly down, and sell for a good price just do not have time

If you select the valuation of your volume, the program for a second glass of estimates

- 1. If the first three orders have the entire amount of your volume for sale it is sold as and especially at the best BID price several iterates.
- 2. If not in the first three orders of your volume, the program summaries volumes of glass and finds the depth for sale at least 30% of your volume. So we strongly optimize a given car sales volume. Number itterations 3-4 instead of 10-30 for example!

#### **ATTENTION !**

Effective cost calculated can vary greatly based on your volume of less away from the BID price, so before switching to this mode, it is recommended to set Stop-loss for a large program to automatically not immediately sold your asset !!!

#### **Example:**

![](_page_15_Picture_6.jpeg)

#### **Stop Loss and Take Profit**

Stoploss, % Takeprofit, %

![](_page_15_Picture_9.jpeg)

The program calculates the current price stop-loss and take-profit levels depending on set parameters and triggered shift

Back to contents

#### **ATTENTION !**

You can manually set the Stop Loss and Take Profit directly at runtime To do this, double-click the mouse on the field and enter a new value in the window that opens. After entering the end, the program will check the entered values, and will warn you if they will lead to the exit from the market. For example you make a mistake in a quantity of zeros and put Stoploss higher than the current value, or take profit lower than the current cost. **Additional settings are located on the Settings / Advanced Settings tab**

 $\overline{\phantom{a}}$ 

# **SHIFT INDICATOR**

Work logs

09.03.2018 21:24:23 Shift above SMA worked

Simulation

Bid=9092,39391873 Profit=0,04 Stoplos=8942,23298279 Takeprofit=<br>9544,5 BL=8831,5990196 SMA=8942,23298279 TL=9052,86694597<br>Bid=9070 Profit=-0,21 Stoplos=8942,23298279 Takeprofit=<br>9547,01361466 BL=8831,5990196 SMA=8942,23298

In the case of shift of operation light turns green color.

The second function of this element - insert "chipper" lines in the log if you want to make note in this portion of the log for further analysis.

![](_page_16_Picture_0.jpeg)

#### **MODE FOR TRACKING YOUR ASSETS**

![](_page_16_Picture_165.jpeg)

This mode is designed for control of previously acquired assets. The program will follow in accordance with the parameter set Stoploss and take profit, and implement Shift of these values and carry them above the moving average SMA and the upper Bollinger limit

- **1.** Go to the first tab "Settings"
- **2.** Enter the Market.
- **3.** Set the required parameters control of your asset
- **4.** Go to the second tab
- **5.** Click the "Download" button. The program will automatically link to the Exchange and considers data in terms of assets: number and average price (if the asset was bought a few orders) You can adjust these values manually, simply by typing them into the corresponding fields.
- **!** You can not use the "Upload" button, and immediately enter their values.
- **6.** Click "Continue" to activate proramm tracking assets. The same of the set of the Back to contents **URGENT PURCHASE / SALE**

![](_page_16_Picture_12.jpeg)

You can at any time, without waiting for the triggering conditions Urgent buy the asset at the amount exhibited in the "Options" or Urgent Sell all available asset

Example of use: you select the search entry points through breaking through lower channel Bollinger. But the price is not reached, and You are confident in their assumptions. By clicking Urgent Buy, program will get to you Go and continue Auto Mode control it in accordance to choose to install the automated trading.

Example of use: Asset price went sharply down, and you do not want to wait - click button Urgent Sell to close the deal with the sale of the entire amount of assets.

## **Logging of Autotrade**

![](_page_16_Picture_166.jpeg)

All actions of the automated trading system are recorded in the logs on the screen and recorded in a text file in the logs folder

At any time you can see how to work the program and adjust their actions in the future.

In case of problems at work with the program you will be able to provide A log of the program author.

#### The file name is present PID window

![](_page_17_Picture_86.jpeg)

## **INDEX MODE Autotrading**

#### **ATTENTION !**

This feature is used strictly after the development work in one automated trading window Otherwise it threatens to sink a large part of the deposit!

You can run the program several times and get to work multiple windows Automated trading, as shown in the screen image below. Number limited only by the capacity of Your PC and the size of the monitor being used.

Example usage: you can put on the night caught 10 coins and to set the amount of the deposit fixed 30% in each window. Thus, the Exchange will not allow you to open more three orders, and with the help of spreadsheet - no restrictions. Now, with one deposit You will increase your chances to enter the market in several times. Because in the end you can also take only for the amount of the deposit, but the number of assets to input search you can afford Program an unlimited number of  $\qquad$  Back to contents

Very often it includes such functional at night or while you are away, when the market is likely to reduce the value of the asset for the automatic capture of good price.

### Not to introduce each new window API keys - save the first and launch it

![](_page_17_Picture_87.jpeg)

# **19. Statistics**

![](_page_17_Picture_10.jpeg)

In statistics the data are captured from the "Portfolio". **This page is populated by automatic after each update Portfolio** Here are fixed minimum and maximum size of portfolio for the current day in the BTC and the national currency.

Also all components of Portfolio are calculated and formed into table/percentage form

Based on the results-graphs of your portfolio changes by days as well as a pie chart showing the percentage of Portfolio Assets

![](_page_18_Figure_3.jpeg)

![](_page_19_Picture_63.jpeg)